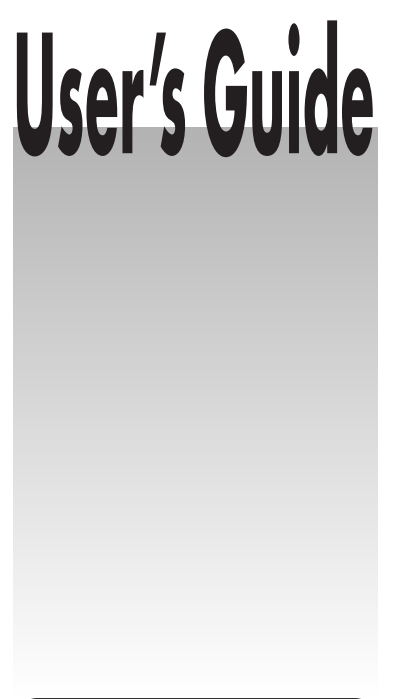

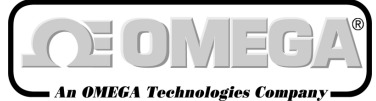

**http://www.omega.com e-mail: info@omega.com**

# **OM-USCAN SERIES Datalogger**

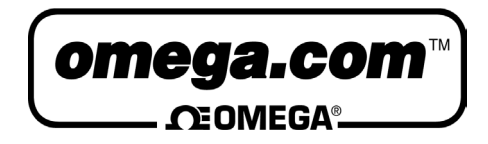

**OMEGAnet<sup>SM</sup> On-Line Service http://www.omega.com**

**Internet e-mail info@omega.com**

# **Servicing North America:**

### **USA:**

### ISO 9001 Certified

One Omega Drive, Box 4047 Stamford, CT 06907-0047 Tel: (203) 359-1660 FAX: (203) 359-7700 e-mail: info@omega.com

#### **Canada:**

976 Bergar Laval (Quebec) H7L 5A1 Tel: (514) 856-6928 FAX: (514) 856-6886 e-mail: canada@omega.com

# **For immediate technical or application assistance:**

### **USA and Canada:**

Sales Service: 1-800-826-6342 /  $1-800$ -TC-OMEGA<sup>SM</sup> Customer Service: 1-800-622-2378 / 1-800-622-BESTSM Engineering Service: 1-800-872-9436 / 1-800-USA-WHENSM TELEX: 996404 EASYLINK: 62968934 CABLE: OMEGA

#### **Mexico and Latin America:**

Tel: (95) 800-TC-OMEGA<sup>SM</sup> FAX: (95) 203-359-7807 En Español: (203) 359-1660 ext: 2203 e-mail: espanol@omega.com

2

# **Contents**

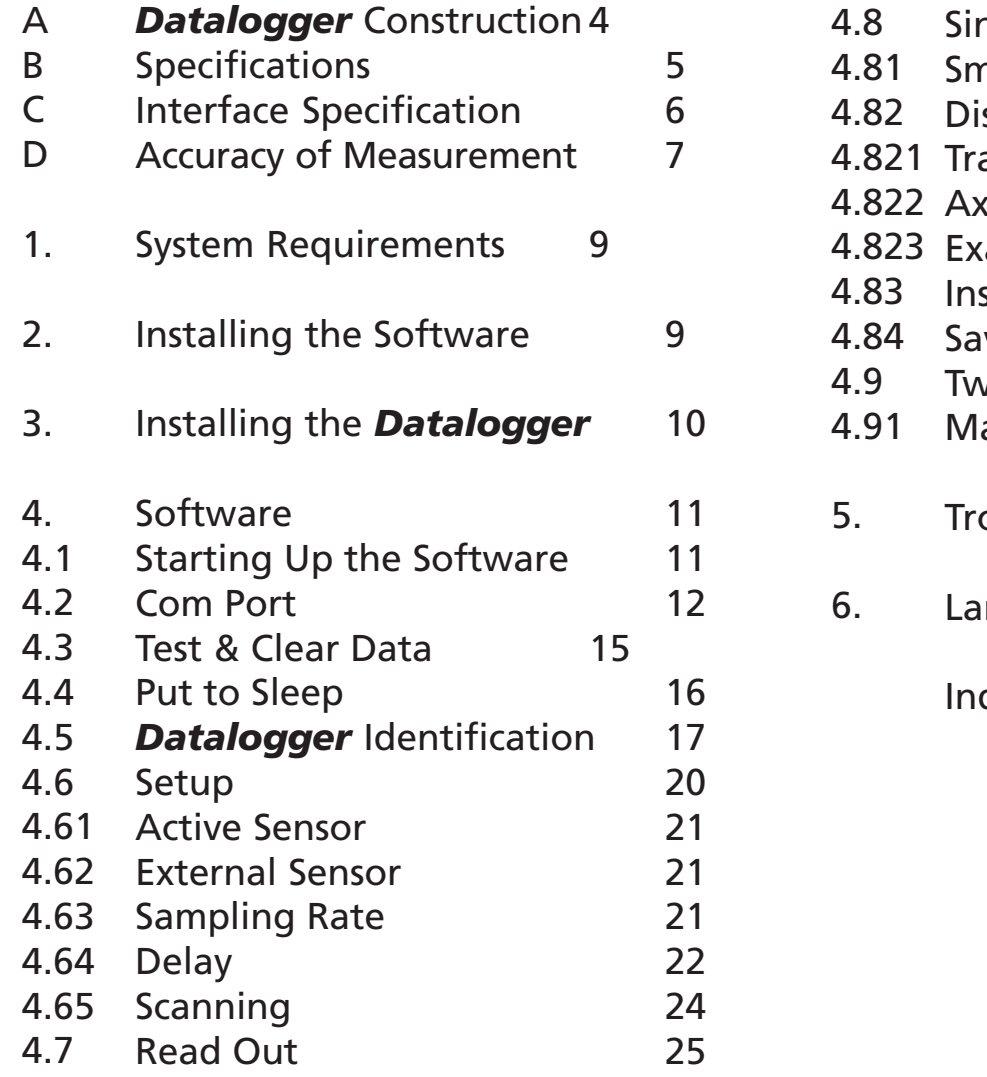

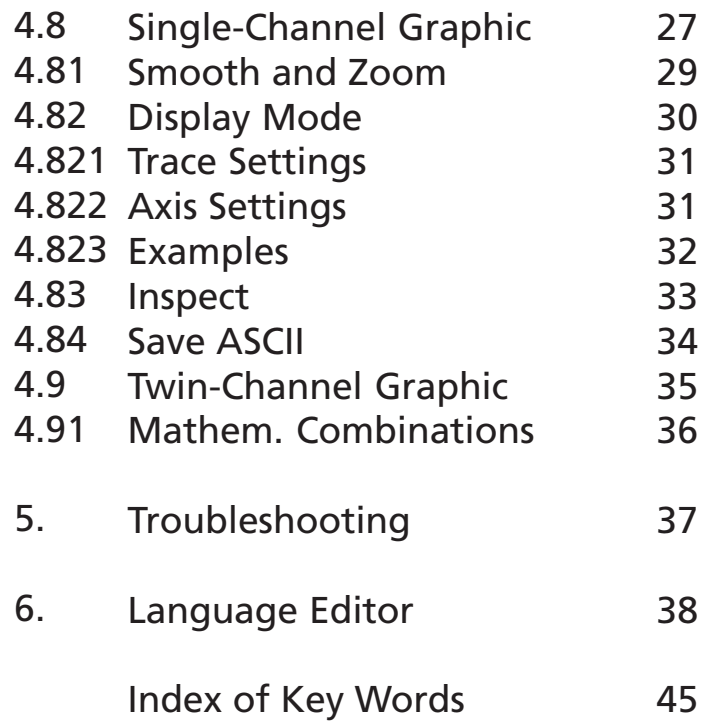

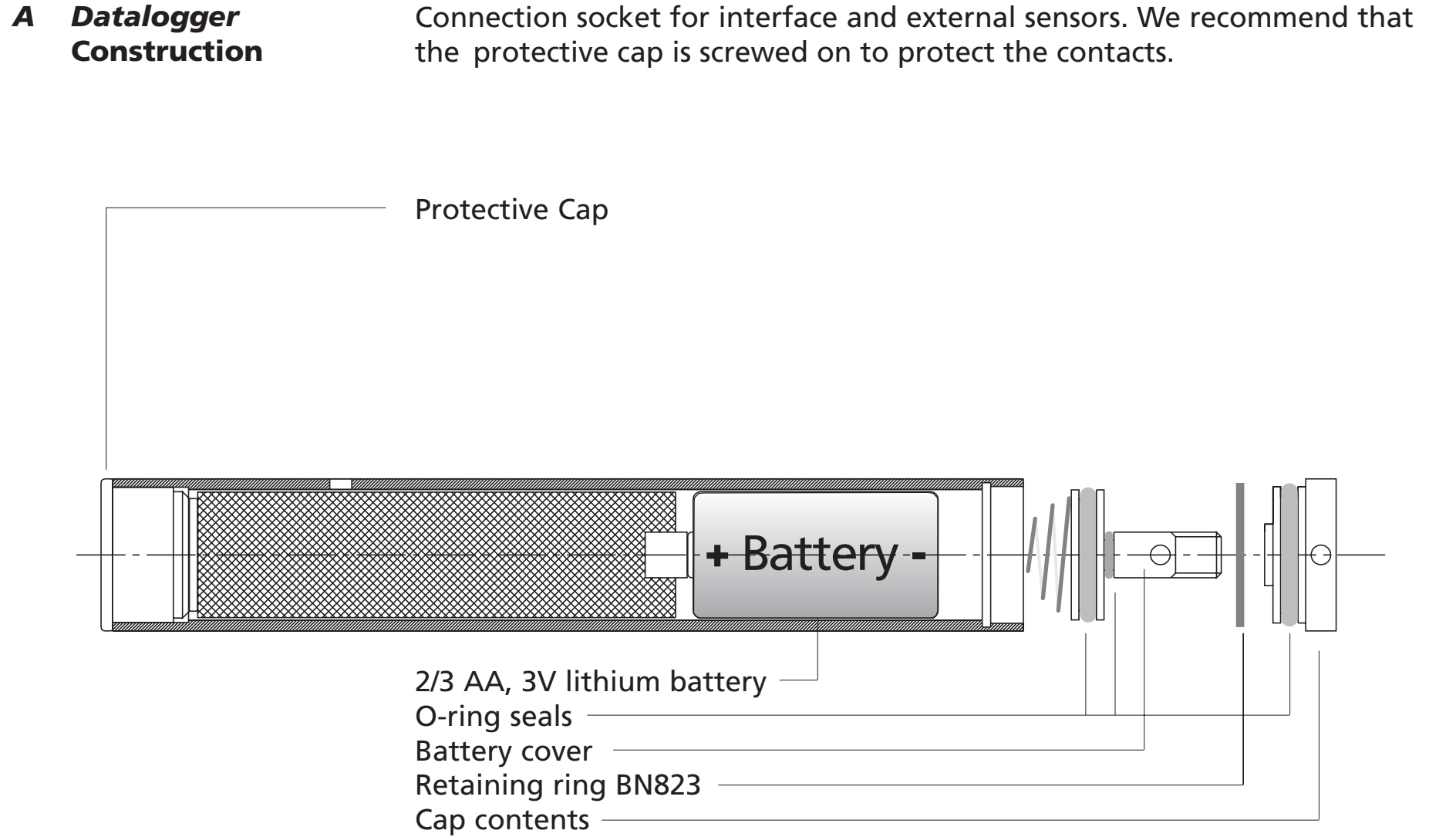

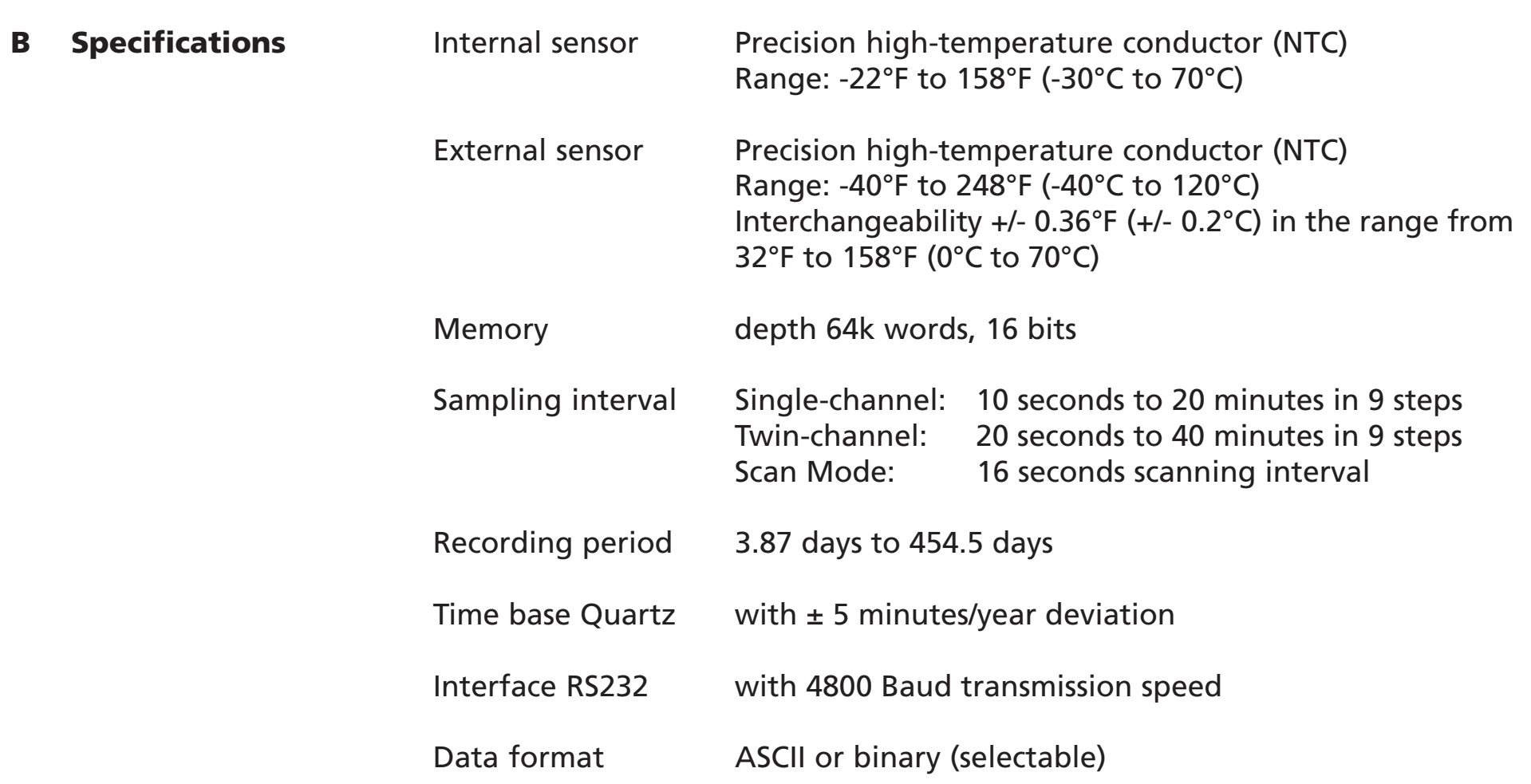

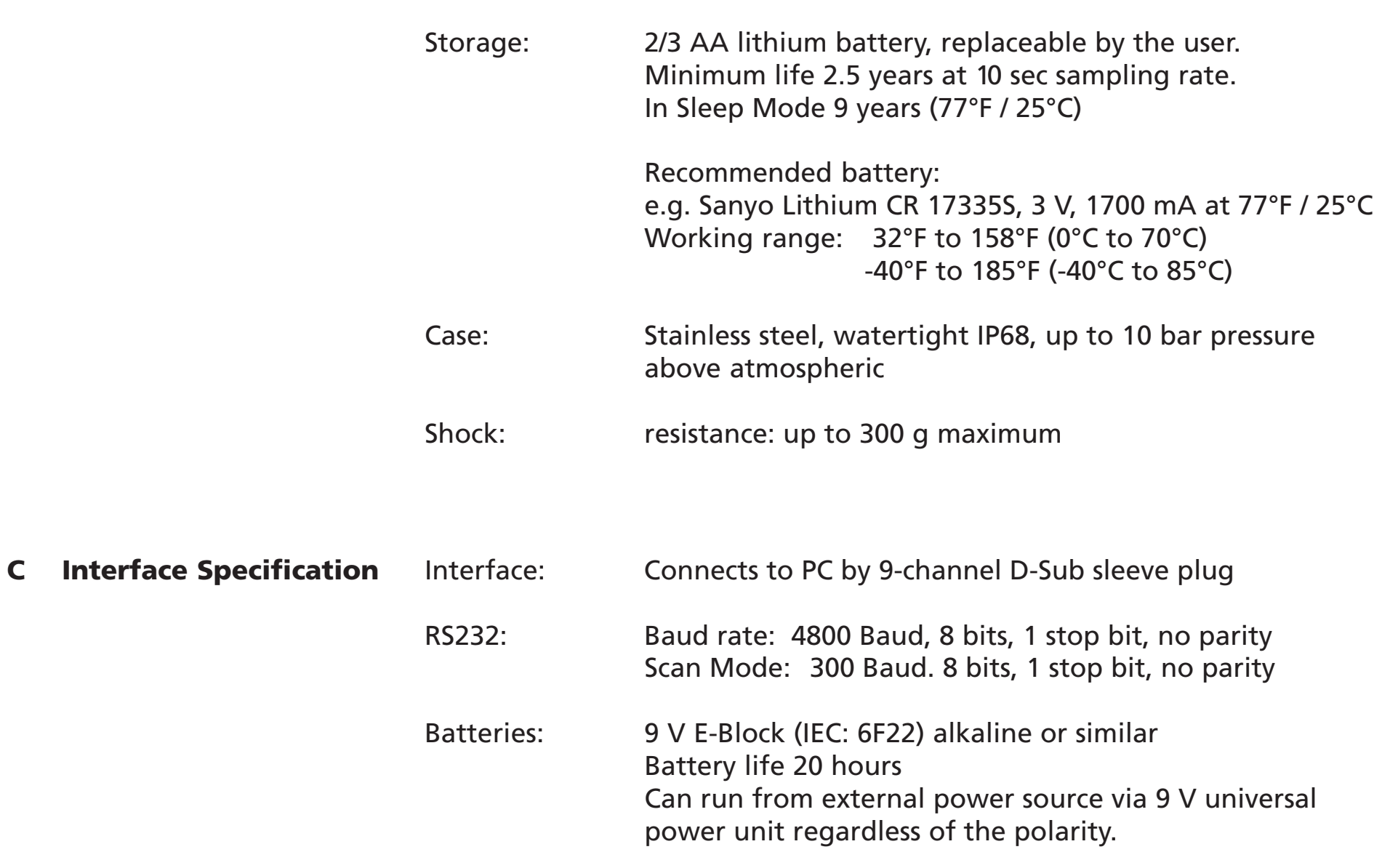

6

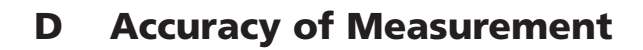

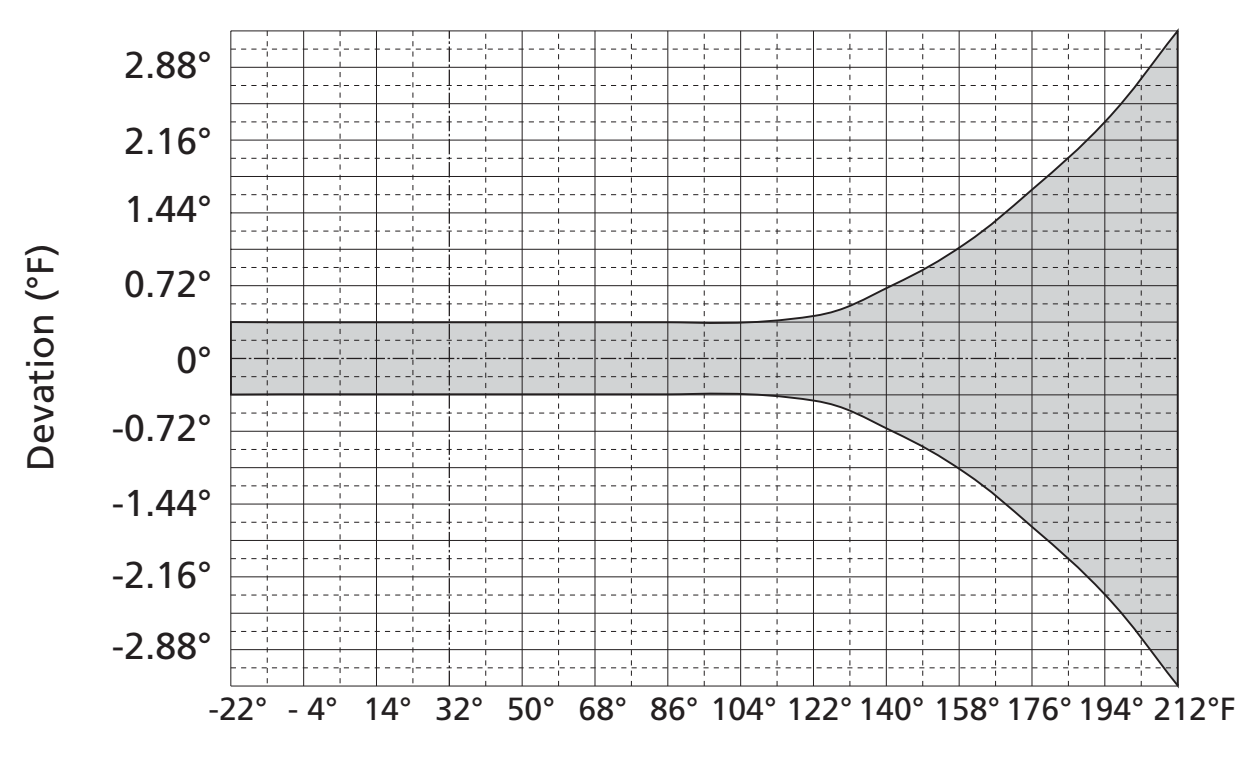

Measuring Temperature

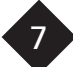

The NTC measuring sensor is accurate to  $\pm$  0.36°F ( $\pm$ 0.2°C). Due to the negative temperature coefficients, the resistance increases exponentially at higher temperatures, and consequently even the high resolution of the data transducer is no longer sufficient to keep consistently to the accuracy of  $\pm$  0.36°F ( $\pm$ 0.2°C).

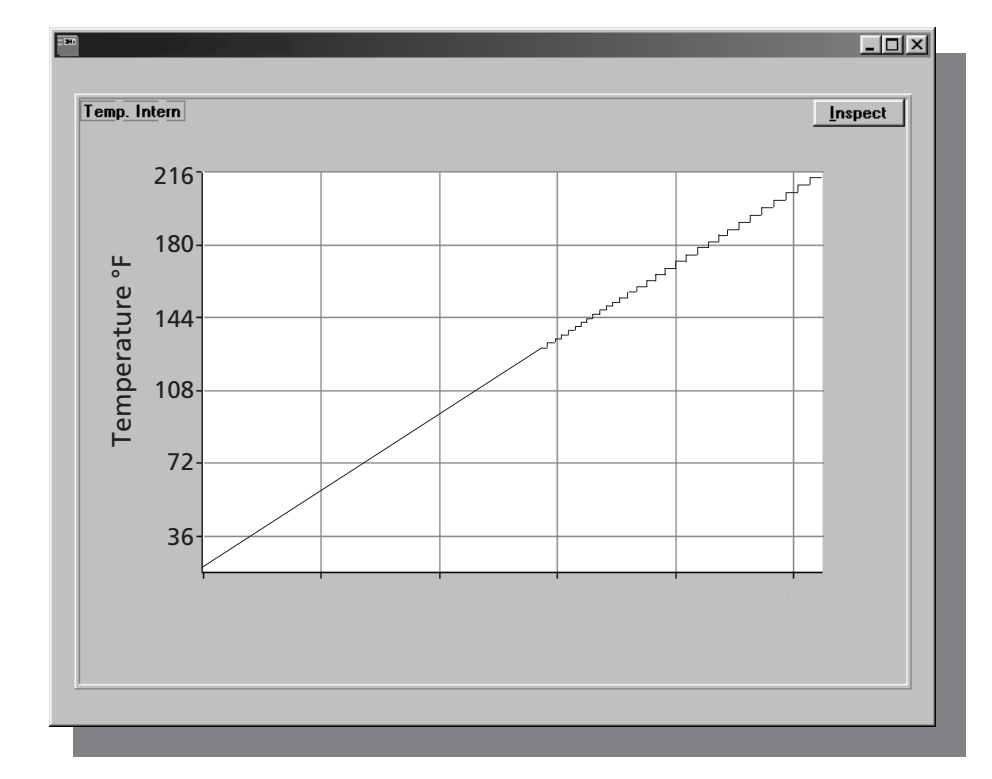

The diagram shows how resolution increases as temperature rises. At -22°F (-30°C), the resistance is 177kOhm and at 248°F (120°C) only 0.38kOhm. A change of temperature of 18°F (10°C) at -22°F (-30°C) causes a change of resistance of 80kOhm and at 248°F, only 0.057kOhm.

8

# **1. System Requirements**

IBM PC compatible PC 80386/33 or higher with minimum 8 MBytes RAM (Pentium with 16 MBytes recommended):

- SVGA graphics board, 640x480
- At least 5 MBytes available space on the hard disk
- a free communication port: COM1, COM2, COM3 or COM4 (RS232 port)
- Mouse to run the program easily
- Microsoft Windows 3.1 / Windows 95 / Windows 98 / Windows NT 4.0. If using Microsoft Windows 3.11, please use the updated "Serial.386 Driver for Windows/TM for Workgropups Rev. Date 3/94".

# **2. Installing the Software**

Windows 3.1x:

Start Windows. Open Program Manager and click on "File". In the "File" window, select "Run ...". Now insert the program floppy disk into drive A or B. In the "Run ..." command window write "A:setup" or, correspondingly, "B:setup" and confirm the entry with the "OK" button. If you are not selecting any other directory, confirm the directory recommended. Installation now proceeds automatically.

Windows 95 / 98 / NT4.0:

Start Windows. Click on "Start" and choose "Run". Insert floppy disk into drive A or B. In the "Run" command window write "A:\setup.exe"or "B:\setup.exe" and confirm the entry with the "Enter" key. If you are not selecting any other directory, confirm the directory recommended. Installation now proceeds automatically.

# **3. Installing the**  *Datalogger*

The *datalogger* can only be connected to the computer via the interface supplied. The interface ensures fast, reliable communication between the *datalogger* and the computer and does not take power from the *datalogger* battery. Connect the interface to a free Com Port using the cable supplied. Note the Com Port number to enable you to select it in the software. If your Com Port has a 25-channel plug, you will need a 25 to 9-pin D-Sub adapter, obtainable from any computer retailer.

N.B.: When you have connected the interface to the computer, switch the interface ON. The function is displayed by the red LED. Be sure to switch on the interface before connecting the *datalogger* to the interface. If you have already connected the *datalogger* by mistake, remove it and reconnect it with the interface switched on. If you do not follow this sequence, the *datalogger* battery is drained unnecessarily and communication between the computer and the *datalogger* is not possible. By following the setup sequence described, the *datalogger* is switched to its normal state when connected, and is thus ready for communication. In addition, the *datalogger* is supplied with power by the interface to meet the requirements of the interface.

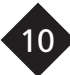

# **4. Software**

# **4.1 Starting Up the Software**

When installing the software, the software opens a new program group in your Windows program with its own icon. Start the software by clicking twice on the icon. Once the software has been loaded, the software will display the following opening menu:

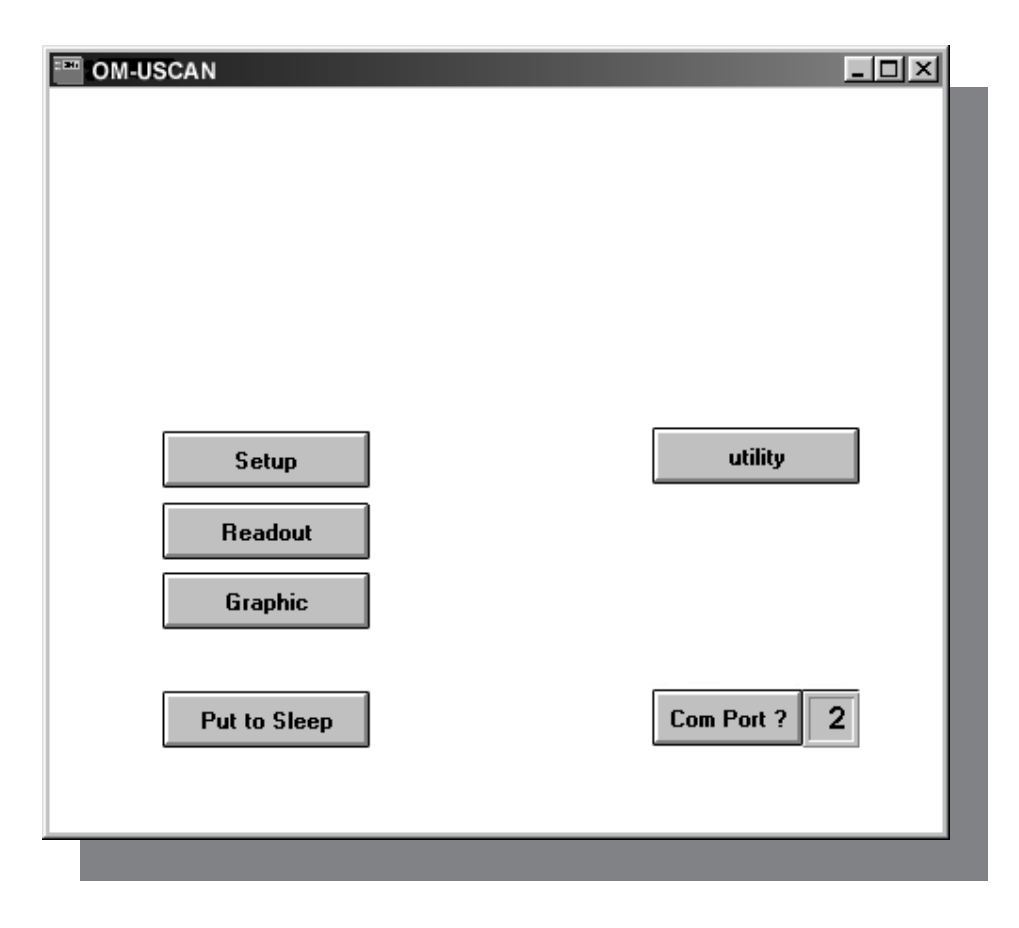

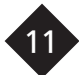

**4.2 Com Port** First select the Com Port to which you have connected the interface. To do this, move the mouse pointer to the appropriate "utility" key. This key will show you a new key "Change Com Port". Move again the mouse pointer to the "Change Com Port" key and activate the port by clicking with the mouse.

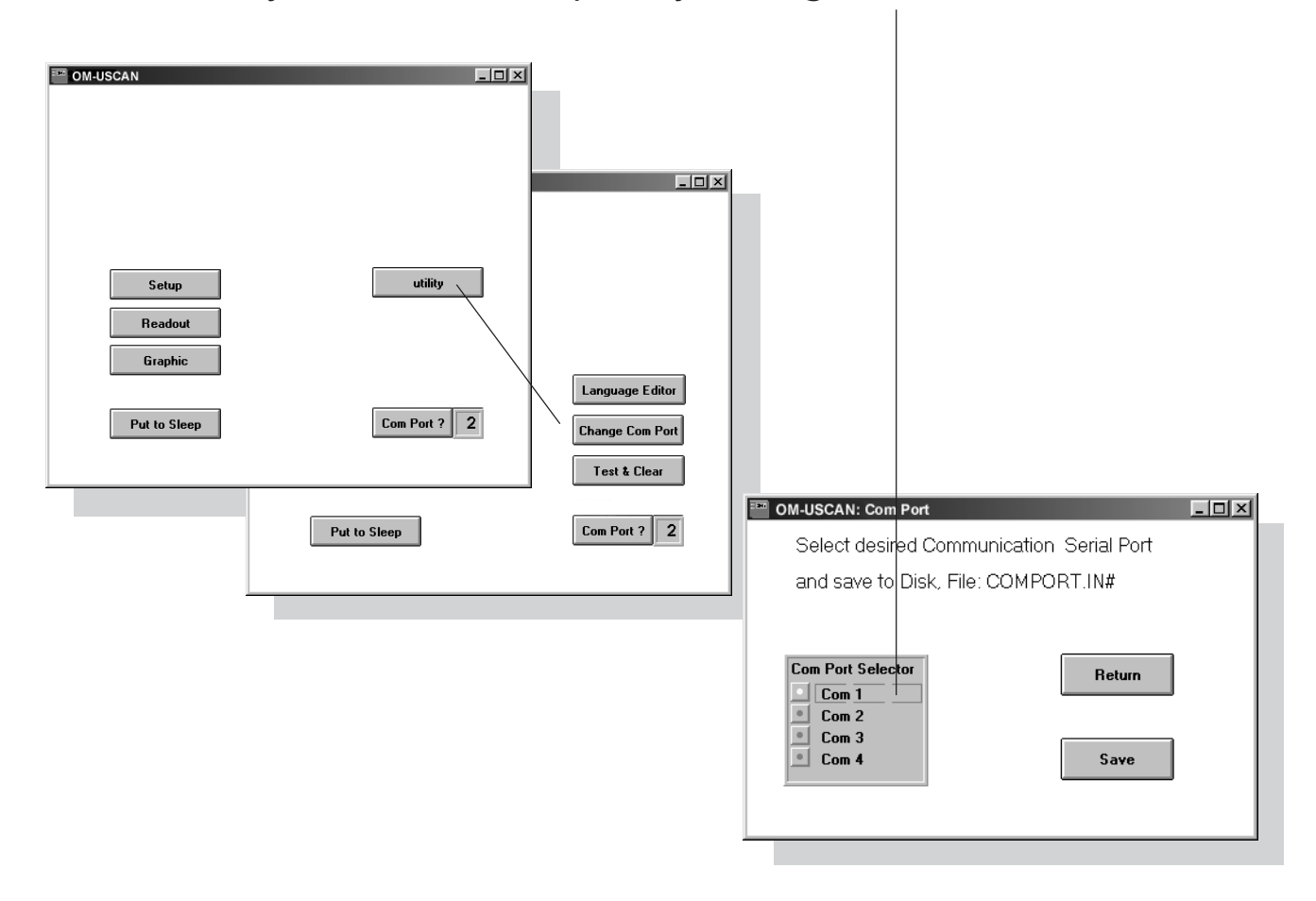

12

Save the selected Com Port by clicking on the "Save" key.

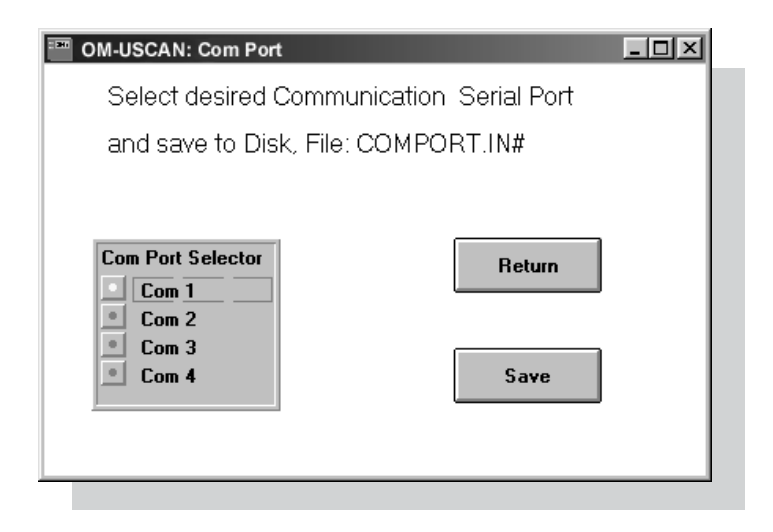

![](_page_12_Picture_2.jpeg)

Return to the main window and activate the new Com Port by moving the mouse cursor to the "Com Port?" key and click on with the mouse.

![](_page_13_Picture_24.jpeg)

**4.3 Test & Clear Data** By clicking with the mouse on the "Test & Clear" key, you will start a *datalogger* test program, which tests the internal function of the *datalogger*. This tests and then clears all the memory cells. Never use this program after capturing data with the *datalogger*, because it would then be lost before evaluation. Start the program by clicking with the mouse on the "Test & Clear" key. The display shows the test status. Exit the test by clicking on the "Return to Main" key.

![](_page_14_Picture_31.jpeg)

![](_page_14_Picture_3.jpeg)

**4.4 Put to Sleep** If you do not use the *datalogger* for some time, select the Sleep Mode to conserve the battery. When in Sleep Mode, the *datalogger* uses less than 17 µA. Start this program by activating the "Put to Sleep" key in the Main Menu and pressing this key again in the Submenu. Then disconnect the *datalogger* from the interface and put it aside.

![](_page_15_Picture_2.jpeg)

To awake the *datalogger* again, reconnect it to the interface. The connection process reactivates the *datalogger* ready for communication.

![](_page_15_Picture_4.jpeg)

# **4.5** *Datalogger* **Identification**

To start using the *datalogger*, the Setup program has to be started. Do this by clicking with the mouse on the "Setup" key in the Main Menu. This will open the "*OM-USCAN* Setup" window. This window contents two parts. One part is the *datalogger* identification with the serial number of the *datalogger*.

![](_page_16_Picture_33.jpeg)

![](_page_16_Picture_3.jpeg)

The flexibility of the *datalogger* software allows you to create your own application header to indentify after data recording unequivocal your *datalogger*. (Please refer to part 6 Language Editor.) As an application example we created a header as follow:

First line: **Company** Second line: **Driver** Third line: **Container No.** Fourth line: **Destination**

In the blank field on the right side you can enter now your desired infor-mation. Don´t use the character "&", this character is used as a control character and will terminate any further input.

![](_page_17_Figure_3.jpeg)

![](_page_18_Figure_0.jpeg)

To charge the *datalogger* with the header information you have to click with the mouse on the "Accept Input" key. If you start the *datalogger* without confirmation, the old header is kept in memory. To test the content of a previous header please go to the "Readout" menu. This menu will show you the present header. If you like to keep it unchanged, go directly to the *datalogger* setup menu without confirmation by the "Accept Input" key. The software charges now the *datalogger* with the data and afterwards reads out the data for correctness test.

# **4.6** *Datalogger* **Setup**

The second part of the setup window is intended to charge the *datalogger* with recording parameters as sampling-time-intervals, kind of sensor used, start delay and timing mark.

![](_page_19_Picture_63.jpeg)

![](_page_20_Picture_56.jpeg)

![](_page_20_Picture_1.jpeg)

**4.64 Delay** A "Start Delay" can be selected by using the Sliders for "Start Hour" and "Day Delay". As starting time the next full time period of the indicated actual time will be used. If you select for example 12 as "Start Hour" and the "Actual Time" is 09:20:54, the "Start Delay" will be 02:39:06. If the value of "Start Hour" is less than the "Actual Time", no start delay will be added. In this case, 1 day must be added.

![](_page_21_Picture_33.jpeg)

![](_page_21_Picture_3.jpeg)

Once you have checked all the inputs, the *datalogger* can be programmed and started by means of the "Start *OM-USCAN*" key. To be quite sure that the communication and start sequence has been successful, the *datalogger* software shows you the status of communication and state of the *datalogger.* When the *datalogger* is in measuring mode a window opens and show the "*OM-USCAN* Setup confirmation". The display indicates "OK>>>OK>>>OK>>>....". After this

![](_page_22_Picture_62.jpeg)

23

# **4.65 Scanning**

Direct scanning of data is possible by using an external sensor. In this mode the **datalogger** must be connected to the interface and the sensor must be linked up to the corresponding socket. The scanning program communicates directly to the *datalogger* by using a baud rate of 300 baud. The sampling interval is 16 seconds. Please use the "Scan Stop" switch to halt scanning. The *datalogger* can be resetted by reconnection.

![](_page_23_Figure_2.jpeg)

![](_page_23_Picture_3.jpeg)

**4.7 Read Out** When measuring has been completed or is halted, you can read out the data by means of this part of the program and store it on hard disk or floppy.

![](_page_24_Picture_25.jpeg)

The "Read Out" window gives you details of the *datalogger* identification, the recording mode and start of measuring.

25

If you want to transfer and store data from the *datalogger*, click with the mouse on the "File" key. Give the recorded trace a name under which you will be able to find it again easily in Graphic. As soon as the PC starts the read out process, the green LED on the interface lights up, indicating that data are being output by the *datalogger*. Data transfer may take up to 10 minutes, depending on the quantity of data. When the green LED goes out, transfer is completed. You can only proceed the evaluation by clicking with the mouse on the "Graphic" key.

# **4.8 Single-Channel "Graphic"**

The Graphic program allows you to represent the data stored beforehand graphically. The main operating features with a single-channel display are shown in the illustration below. (see 4.8 for two-channel display)

![](_page_26_Figure_2.jpeg)

![](_page_26_Picture_3.jpeg)

Click with the mouse on the File window and select a Data File. This may take some time, depending on the quantity of data. If the raw data have been linearized, the following screen will appear:

![](_page_27_Figure_1.jpeg)

![](_page_27_Picture_2.jpeg)

# **4.81 Smooth and Zoom**

The Smooth function allows you to smooth the data. This is done by using "n" points around the actual point to form an average. Use the mouse to move the slide between n=1 and 100. The smooth function will not be activated until you call up the data file again. Same worth for the zoom function. Select the zoom button and the zoom limits as a window and recall the file.

![](_page_28_Figure_2.jpeg)

# **4.82 Display Mode** By clicking twice on Graphic you can change various display parameters:

![](_page_29_Figure_2.jpeg)

![](_page_29_Picture_3.jpeg)

![](_page_30_Figure_0.jpeg)

![](_page_30_Picture_1.jpeg)

# **4.823 Examples**

![](_page_31_Figure_1.jpeg)

![](_page_31_Picture_2.jpeg)

**4.83 "Inspect"** The "Inspect" window allows you to enlarge and reduce sections.

![](_page_32_Figure_2.jpeg)

33

#### This function linearizes the raw data and stores them in ASCII, allowing these data to be further processed by any programs. The first few lines look like this: **4.84 "Save ASCII"**

Single-channel **Twin-channel**  $X = \frac{X - \text{time axis in hours}}{X}$  X Y1 Y2 0.05 5.038 0.053 5.199 0.056 5.362 0.058 5.519 0.061 5.626 0.064 5.764 0.067 5.88 0.069 5.961 0.072 6.035 0.075 6.138 0.078 6.197 0.081 6.243 0.083 6.303 0.086 6.34 0.089 6.37 0.092 6.416 0.094 6.446 0.097 6.469 0.1 6.521  $X =$  time axis in hours  $Y =$  ordinate in  ${}^{\circ}C$ 0.003 26.234 25.368 0.006 26.396 25.375 0.008 26.485 25.375 0.011 26.567 25.375<br>0.014 26.567 25.298 0.014 26.567 0.017 26.485 25.298 0.019 26.485 25.222 0.022 26.485 68.745 0.025 26.508 70.381 0.028 26.59 68.745 0.031 26.598 72.141 0.033 26.688 78.259 0.036 26.793 88.388 0.039 26.922 82.412 0.042 26.412 5.795 0.044 24.61 -4.578 0.047 22.803 -9.084 0.05 20.825 -11.265 0.053 18.91 -12.442

# **4.9 Twin-Channel "Graphic"**

If you have recorded data with both, the internal and the external sensor, Graphic will automatically display them in two separate diagrams. The operating features are different from those in the single-channel display and mathematical combinations for the two traces have been added to allow connections to be made visible.

![](_page_34_Figure_2.jpeg)

![](_page_34_Picture_3.jpeg)

# **4.91 Mathematical Combinations**

![](_page_35_Figure_1.jpeg)

36

![](_page_36_Picture_0.jpeg)

This message appears if the PC cannot communicate with the *datalogger*. The reasons may be the following:

- Wrong COM Port selected:
	- => check the COM Port
	- => check the RS232 cable
- The *datalogger* is not in communication mode:
	- => check if the interface is switched on and reconnect the *datalogger*
		- to the interface for resetting.
	- => check the 9 Volt Battery of the interface.

![](_page_36_Picture_9.jpeg)

**6. Language Editor** The **OM-USCAN** Software give you the possibility to change the key words in any window. So you can adapt the program exactly to your needs. The language editor can only be opened by a protection code in order to prevent any unauthorized and unintentional manipulation of existing key words. Open the language editor by

![](_page_37_Picture_2.jpeg)

![](_page_37_Picture_3.jpeg)

The right code opens a new window where you can select the window you like to modify.

![](_page_38_Picture_11.jpeg)

![](_page_38_Picture_2.jpeg)

When you open for example the Startup window you can see several blank fields right of the English key words. In this field you can enter now your desired key words. Do not terminate your entry by a carriage return, change only with the mouse to the next field. Blank fields will be displayed in the window as blank. If you only like to make correction on some fields, please use an ordinary text editor. After all fields have been labeled, move the mouse cursor to "File".

![](_page_39_Picture_65.jpeg)

The data will be saved under "setscan.in#". Do not change the file name.

Now you can test the setup window by clicking with the mouse on the "Return" key in order to go back to the main window.

Any text and language can be entered into these fields.

![](_page_39_Picture_5.jpeg)

If you find now any error in the text it is unnecessary to go back to the language editor and fill out all fields again. A simpler way is to use the editor from Windows. Change to the Program-Manager and click twice on the "Editor" icon. Open the directory, where you have installed the *OM-USCAN* software. Open the file "setscan.in#".

![](_page_40_Picture_39.jpeg)

Now you can modify and correct all text between the " $\blacksquare$ ". Do not clear the " $\blacksquare$ " control characters. After correction please save the data under same file. Then go back to the *OM-USCAN* software and test the changes.

![](_page_40_Picture_3.jpeg)

The language editor is subdivided into the following windows:

![](_page_41_Picture_70.jpeg)

For each window a separated data file exists. This enables simpler handling of language data. The relation between the different windows and data files is as follows:

![](_page_41_Picture_71.jpeg)

![](_page_41_Picture_4.jpeg)

As you have seen you can modify and correct any *OM-USCAN* window and translate to the destination language. The most important window is the setup window where you can adapt your needs for header. Four lines are available for the header. If you use the language editor all lines must be filled in. But if you only like to modify "Header 1" to "Header 4", it´s simpler to use the Windows Editor to change the four lines.

![](_page_42_Figure_1.jpeg)

To modify the four header lines, please open the "record.in#" file. In this file you see, where the header information is placed:

![](_page_43_Figure_1.jpeg)

OM-USCAN Identification **Company Driver Container No. Destination** OM-USCAN Setup Condition Sensor Interval, External, Both, Scan Mode Ext. Sensor No Sensor, ; Temperature, Humidity; Ext.only, ; Return OM-USCAN Serial No. Actual Date/Time Start Delay Days Start Hour No Delay OM-USCAN Status Waiting Measuring Input O.K. Set Start Delay Sampl.Interval

Now change with the editor the header info, for example:

OM-USCAN Identification **User Name Street City Country** OM-USCAN Setup Condition Sensor Interval, External, Both, Scan Mode Ext. Sensor No Sensor, ; Temperature, Humidity; Ext.only, ; Return OM-USCAN Serial No. Actual Date/Time Start Delay Days Start Hour No Delay OM-USCAN Status Waiting Measuring Input O.K. Set Start Delay Sampl.Interval

**Do not touch any ", ;**  $\blacksquare$  **". They are used as controlling characters.** Finally save the file and restart the software.

![](_page_43_Picture_6.jpeg)

# **Index of Key words**

# **A**

Accuracy of measurement 7 Active sensor 20, 21 Actual time 22 Awake the Datalogger 16 Axis display 30 Axiss settings 31

### **B**

Batteries 6 Battery 10 Battery cover 4 Blank fields for data entry 18

# **C**

Call up data file 27 Case 6 Change Com Port 12 Character "&" 18 Code 39 Com Port 10, 12 Com Port? 14 Confirm the changes 30 Connection socket 4 Construction 4

Contents 3 Convert data to ASCII 27 Correct all text 41

#### **D**

Data format 5 Day delay 22 Delay 22 Difference 36 Direct scanning 24 Display mode 30 Display parameters 30 Driver for Windows 9

### **E**

Editor from Windows 41 Enlarge and reduce the section 33 Export the diagram 33 External Sensor 5, 20, 21

## **G**

Grafic.in# 42 Graphic, grafic.in# 42 Graphic program 27 Grid 31

## **H**

Header 18, 43 Header data 27 Header information 19

### **I**

Identification 25 Input O.K. 19 Inspect 33 Inspect graphic 27 Installing the Datalogger 10 Installing the software 9 Interchangeability of sensor 5 Interface 6 interface light 26 Interface RS232 5 Interface specification 6 Internal sensor 5

### **L**

Language editor 38

### **M**

Manipulation of existing key words 38 Mathematical combinations 35, 36

45

Measuring interval 21 Memory 5 Moisture 21 More information 27

## **O**

O-ring seals 4

### **P**

Parameters 30 Polarity 6 Previous header 19 Print the diagram 33 Program manager 9 Protective cap 4 Put to sleep 16

# **Q**

Quartz 5

## **R**

Read out 25 Readout, readout.in# 42 Readout.in# 42 Record.in# 42, 44 Recording period 5

Recording time 21 Resistance 8 Retaining ring 4 RS232 6

# **S**

Sampling interval 5, 21, 24 Sampling Rate 20, 21 Sampling-time-interval 20 Save ASCII 34 Scan mode 5 Scan stop 24 Scanning 24 Select a data file 28 Serial number 17, 27 Serial. 386 driver 9 Setscan.in# 42 Setup 20 Setup record, record.in# 42 Setup time and date 27 Shock 6 Single-channel 5 Single-channel display 27 Single-channel "Graphic" 27 Sleep, sleep.in# 42

Sleep Mode 16 Sleep.in# 42 Smooth and zoom 29 Smooth function 29 Software 11 Specification 5 Start delay 22, 27 Start delay in days 20 Start hour 20, 22 Start up, setscan.in# 42 Starting up the software 11 Status message 23 Storage 6 Strip Chart display 32 Superimpose 36 System requirements 9

## **T**

t&c.in# 42 Temperature 21 Test & clear, t&c.in# 42 Test & clear data 15 Time base 5 Total recording time 27 Trace display 30

Trace display mode 30 Trace settings 31 Transfer and store data 26 Troubleshooting 37 Twin-channel "Graphic" 35 Twin-channel: 5

# **U**

Universal power unit 6

# **W**

Wrong Com Port 37

# **Z**

Zoom button 29

![](_page_47_Picture_0.jpeg)

### **WARRANTY/DISCLAIMER**

OMEGA ENGINEERING, INC. warrants this unit to be free of defects in materials and workmanship for a period of **25 months** from date of purchase. OMEGA Warranty adds an additional one (1) month grace period to the normal **two (2) year product warranty** to cover handling and shipping time. This ensures that OMEGA's customers receive maximum coverage on each product.

If the unit should malfunction, it must be returned to the factory for evaluation. OMEGA's Customer Service Department will issue an Authorized Return (AR) number immediately upon phone or written request. Upon examination by OMEGA, if the unit is found to be defective it will be repaired or replaced at no charge. OMEGA's WARRANTY does not apply to defects resulting from any action of the purchaser, including but not limited to mishandling, improper interfacing, operation outside of design limits, improper repair, or unauthorized modification. This WARRANTY is VOID if the unit shows evidence of having been tampered with or shows evidence of being damaged as a result of excessive corrosion; or current, heat, moisture or vibration; improper specification; misapplication; misuse or other operating conditions outside of OMEGA's control. Components which wear are not warranted, including but not limited to contact points, fuses, and triacs.

**OMEGA is pleased to offer suggestions on the use of its various products. However, OMEGA neither assumes responsibility for any omissions or errors nor assumes liability for any damages that result from the use of its products in accordance with information provided by OMEGA, either verbal or written. OMEGA warrants only that the parts manufactured by it will be as specified and free of defects. OMEGA MAKES NO OTHER WARRANTIES OR REPRESENTATIONS OF ANY KIND WHATSOEVER, EXPRESSED OR IMPLIED, EXCEPT THAT OF TITLE, AND ALL IMPLIED WARRANTIES INCLUDING ANY WARRANTY OF MERCHANTABILITY AND FITNESS FOR A PARTICULAR PURPOSE ARE HEREBY DISCLAIMED. LIMITATION OF LIABILITY: The remedies of purchaser set forth herein are exclusive and the total liability of OMEGA with respect to this order, whether based on contract, warranty, negligence, indemnification, strict liability or otherwise, shall not exceed the purchase price of the component upon which liability is based. In no event shall OMEGA be liable for consequential, incidental or special damages.**

CONDITIONS: Equipment sold by OMEGA is not intended to be used, nor shall it be used: (1) as a "Basic Component" under 10 CFR 21 (NRC), used in or with any nuclear installation or activity; or (2) in medical applications or used on humans. Should any Product(s) be used in or with any nuclear installation or activity, medical application, used on humans, or misused in any way, OMEGA assumes no responsibility as set forth in our basic WARRANTY/DISCLAIMER language, and additionally, purchaser will indemnify OMEGA and hold OMEGA harmless from any liability or damage whatsoever arising out of the use of the Product(s) in such a manner.

# **Where Do I Find Everything I Need for Process Measurement and Control? OMEGA...Of Course!**

# **TEMPERATURE**

- **F** Thermocouple, RTD & Thermistor
- Probes, Connectors, Panels & Assemblies
- Mire: Thermocouple, RTD & Thermistor
- **Z** Calibrators & Ice Point References
- Recorders, Controllers & Process Monitors
- **H** Infrared Pyrometers

# **PRESSURE, STRAIN AND FORCE**

- **Z** Transducers & Strain Gauges
- Land Cells & Pressure Gauges
- **Z** Displacement Transducers
- **EX** Instrumentation & Accessories

# **FLOW /LEVEL**

- Rotameters, Gas Mass Flowmeters & Flow Computers
- **E** Air Velocity Indicators
- $\mathbb F$  Turbine/Paddlewheel Systems
- Totalizers & Batch Controllers

# **pH/CONDUCTIVITY**

- **P** pH Electrodes, Tester & Accessories
- Benchtop/Laboratory Meters
- Controllers, Calibrators, Simulators & Pumps
- **Z** Industrial pH & Conductivity Equipment
- M 3327

# **DATA ACQUISITION**

- **E** Data Acquisition & Engineering Software
- **Z** Communications-Based Acquisition Systems
- Plug-in Cards for Apple, IBM & Compatibles
- **Z** Datalogging Systems
- Recorders, Printers & Plotters

# **HEATERS**

- **E** Heating Cable
- **F** Cartridge & Strip Heaters
- **F** Immersion & Band Heaters
- **E** Flexible Heaters
- **E** Laboratory Heaters

# **ENVIRONMENTAL MONITORING AND CONTROL**

- **Metering & Control Instrumentation**
- **E** Refractometers
- Pumps & Tubing
- Air, Soil & Water Monitors
- **F** Industrial Water & Wastewater Treatment
- **P** pH, Conductivity & Dissolved Oxygen Instruments

# **Servicing Europe:**

#### **Benelux:**

Postbus 8034, 1180 LA Amstelveen, The Netherlands Tel: (31) 20 6418405 FAX: (31) 20 6434643 Toll Free in Benelux: 06 0993344 e-mail: nl@omega.com

#### **Czech Republic:**

Ostravska 767, 733 01 Karvina Tel: 42 (69) 6311899 FAX: 42 (69) 6311114 e-mail: czech@omega.com

#### **France:**

9, rue Denis Papin, 78190 Trappes Tel: (33) 130-621-400 FAX: (33) 130-699-120 Toll Free in France: 0800-4-06342 e-mail: france@omega.com

## **Germany/Austria:**

Daimlerstrasse 26, D-75392 Deckenpfronn, Germany Tel: 49 (07056) 3017 FAX: 49 (07056) 8540 Toll Free in Germany: 0130 11 21 66 e-mail: germany@omega.com

#### **United Kingdom:** ISO 9002 Certified

- 25 Swannington Road, Broughton Astley, Leicestershire, LE9 6TU, England Tel: 44 (1455) 285520 FAX: 44 (1455) 283912
- P.O. Box 7, Omega Drive, Irlam, Manchester, M44 5EX, England Tel: 44 (161) 777-6611 FAX: 44 (161) 777-6622

Toll Free in England: 0800-488-488

e-mail: uk@omega.com

It is the policy of OMEGA to comply with all worldwide safety and EMC/EMI regulations that apply. OMEGA is constantly pursuing certification of its products to the European New Approach Directives. OMEGA will add the CE mark to every appropriate device upon certification.

The information contained in this document is believed to be correct but OMEGA Engineering, Inc. accepts no liability for any errors it contains, and reserves the right to alter specifications without notice.

**WARNING:** These products are not designed for use in, and should not be used for, patient connected applications.

# **RETURN REQUESTS / INQUIRIES**

Direct all warranty and repair requests/inquiries to the OMEGA Customer Service Department. BEFORE RETURNING ANY PRODUCT(S) TO OMEGA, PURCHASER MUST OBTAIN AN AUTHORIZED RETURN (AR) NUMBER FROM OMEGA'S CUSTOMER SERVICE DEPARTMENT (IN ORDER TO AVOID PROCESSING DELAYS). The assigned AR number should then be marked on the outside of the return package and on any correspondence.

The purchaser is responsible for shipping charges, freight, insurance and proper packaging to prevent breakage in transit.

FOR **WARRANTY** RETURNS, please have the following information available BEFORE contacting OMEGA:

- 1. P.O. number under which the product was PURCHASED,
- 2. Model and serial number of the product under warranty, and
- 3. Repair instructions and/or specific problems relative to the product.

#### FOR **NON-WARRANTY** REPAIRS, consult OMEGA for current repair charges. Have the following information available BEFORE contacting OMEGA:

- 1. P.O. number to cover the COST of the repair,
- 2. Model and serial number of product, and
- 3. Repair instructions and/or specific problems relative to the product.

OMEGA's policy is to make running changes, not model changes, whenever an improvement is possible. This affords our customers the latest in technology and engineering.

OMEGA is a registered trademark of OMEGA ENGINEERING, INC.

© Copyright 1996 OMEGA ENGINEERING, INC. All rights reserved. This document may not be copied, photocopied, reproduced, translated, or reduced to any electronic medium or machine-readable form, in whole or in part, without prior written consent of OMEGA ENGINEERING, INC.